# **Wikiprint Book**

**Title: Instalacja systemu Debian Linux**

**Subject: eDokumenty - elektroniczny system obiegu dokumentów, workflow i CRM - AdminGuide/Procedures/Installation**

**Version: 47**

**Date: 11/21/24 18:20:03**

# **Table of Contents**

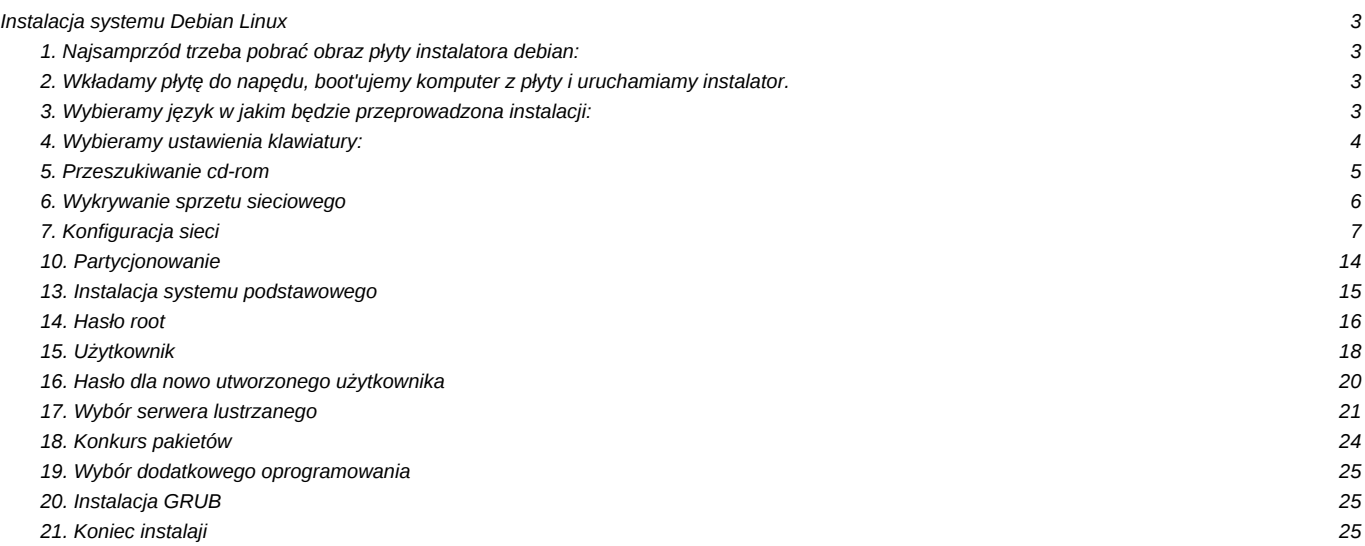

# **Instalacja systemu Debian Linux**

Przed instalacja nalezy przygotowac:

• konfigurację sieci - czy w sieci jest DHCP, jesli nie nalezy znac adres ip wraz z maska, domyslna brame, adresy serwerow DNS.

#### **1. Najsamprzód trzeba pobrać obraz płyty instalatora debian:**

<http://support.edokumenty.eu/download/linux/Debian%20Lenny%20-%20obrazy%20iso>

W zależności jaką platformą dysponujemy pobieram odpowiedni obraz płyty. Dla platformy 32bit pobieramy obraz:

debian-501-i386-netinst.iso

natomiast dla platformy 64bit obraz:

debian-501-ia64-netinst.iso

#### **2. Wkładamy płytę do napędu, boot'ujemy komputer z płyty i uruchamiamy instalator.**

Po instalatorze poruszamy się za pomocą klawiszy kursora, tabulatora i zatwierdzamy klawiszem "enter"

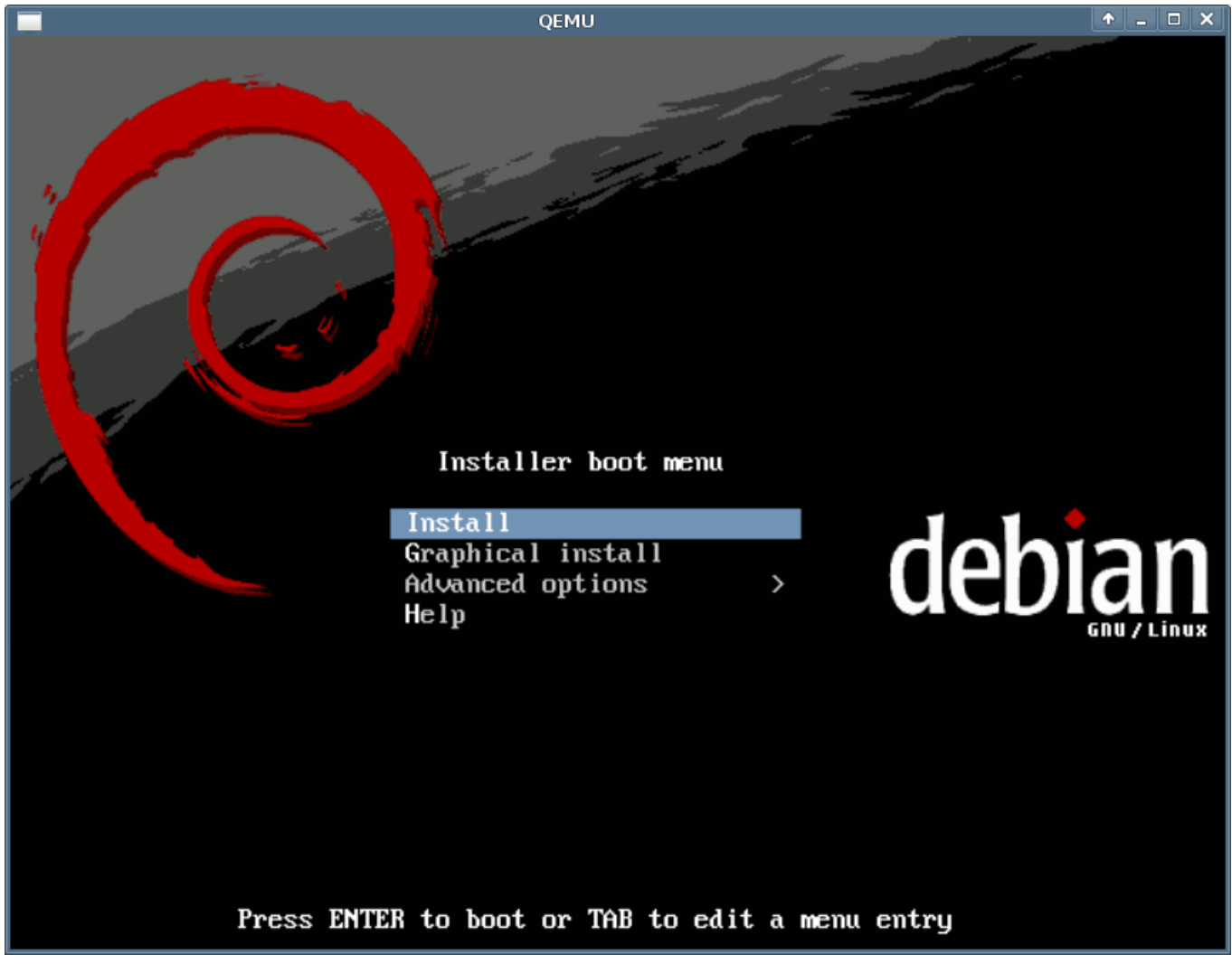

(*Rys.1*)

**3. Wybieramy język w jakim będzie przeprowadzona instalacji:**

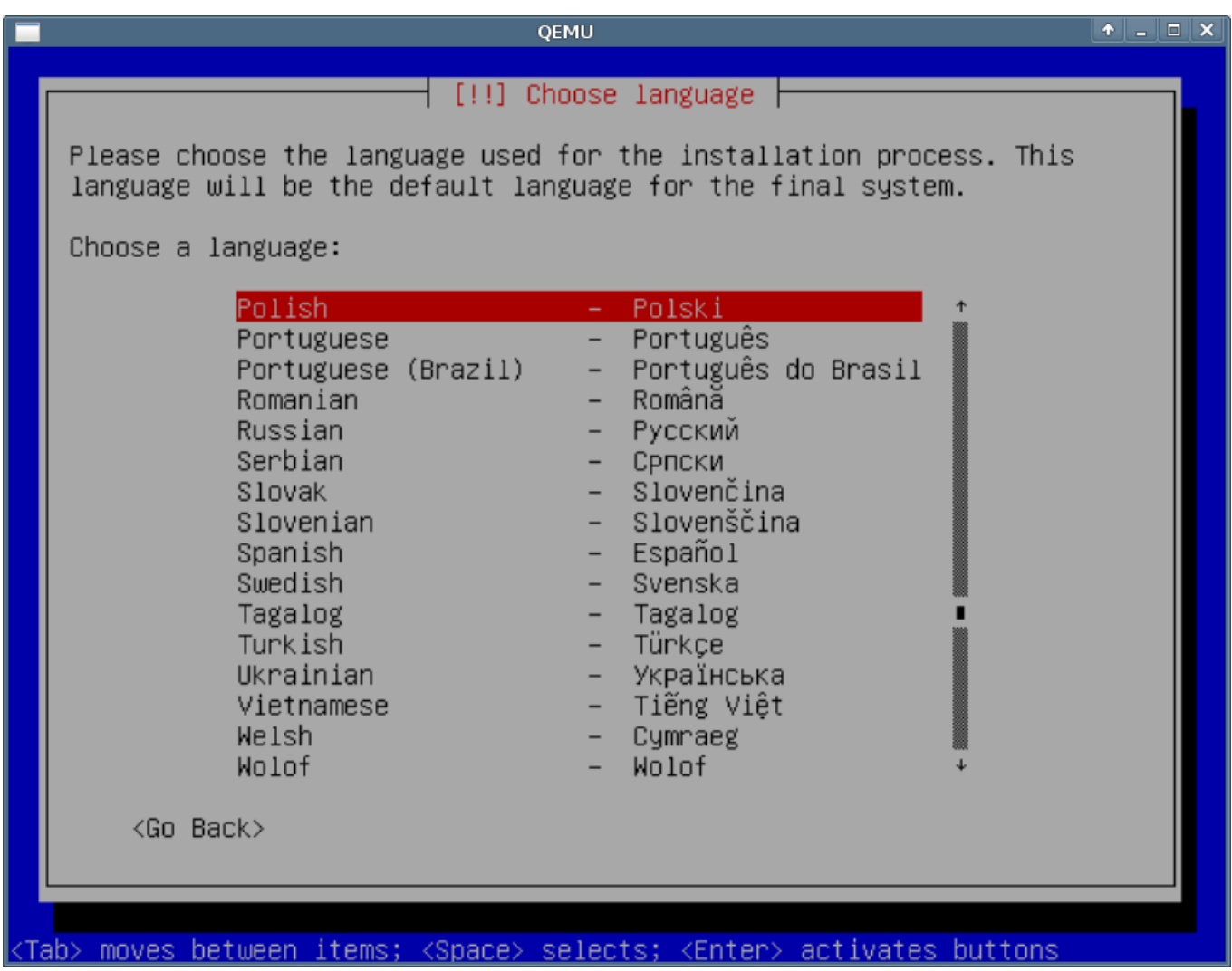

(*Rys.2*)

**4. Wybieramy ustawienia klawiatury:**

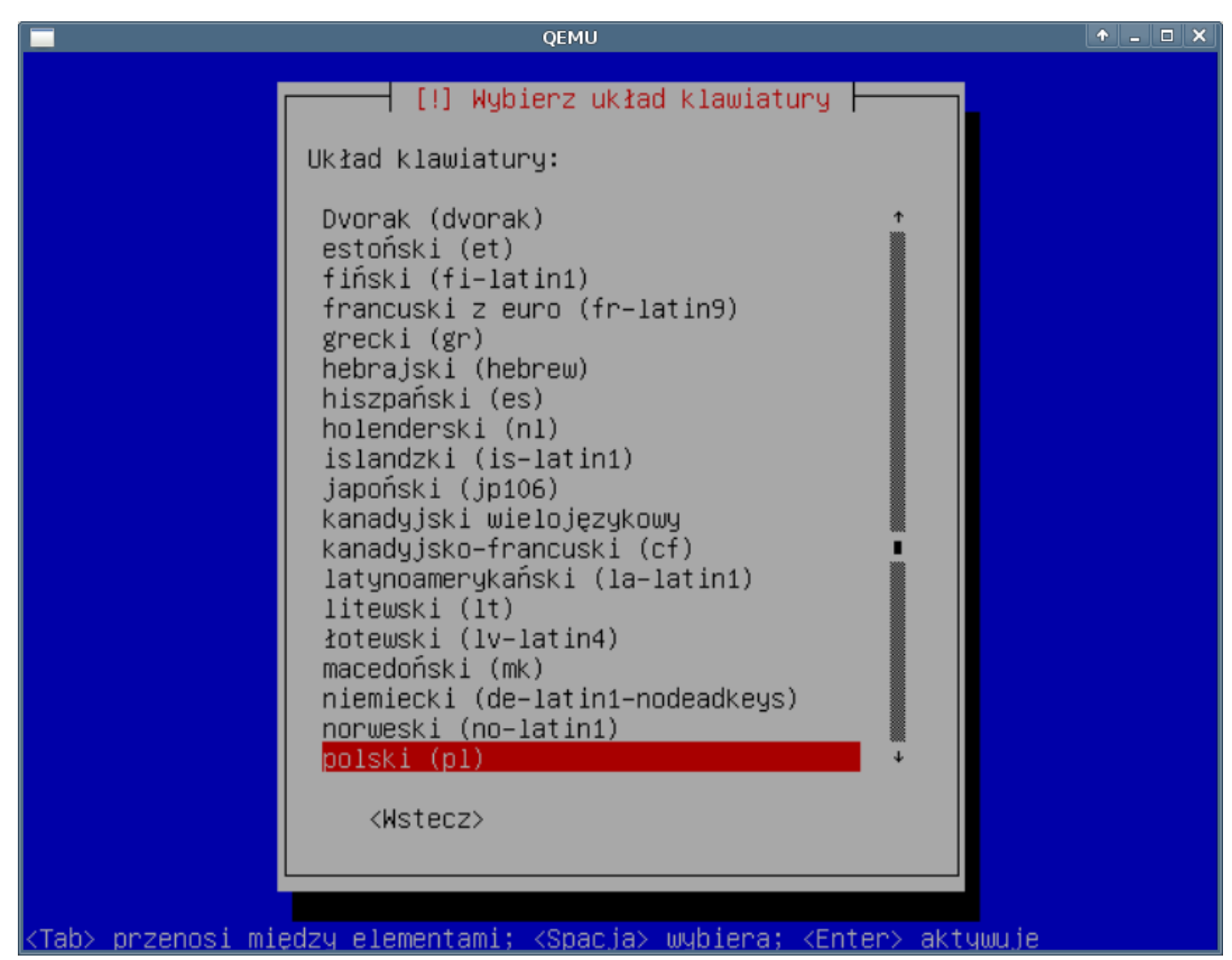

(*Rys.3*)

**5. Przeszukiwanie cd-rom**

Instalator w tej chwili przeszukuje składniki znajdujące się płycie do zainstalowania

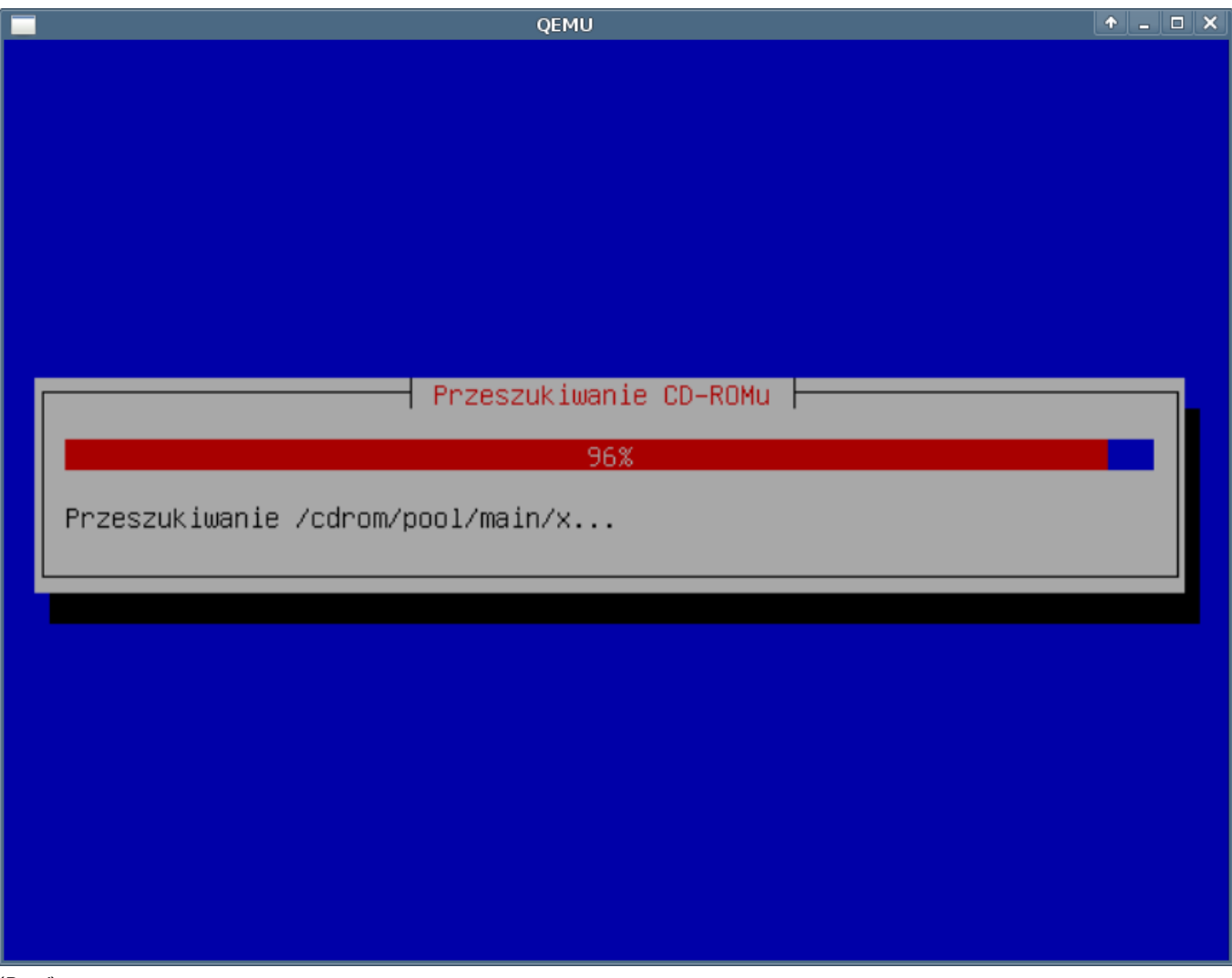

## (*Rys.4*)

# **6. Wykrywanie sprzetu sieciowego**

Na tym etapie instalacji instalator wykrywa konfigurację sieci do jakiej komputer jest podłączony.

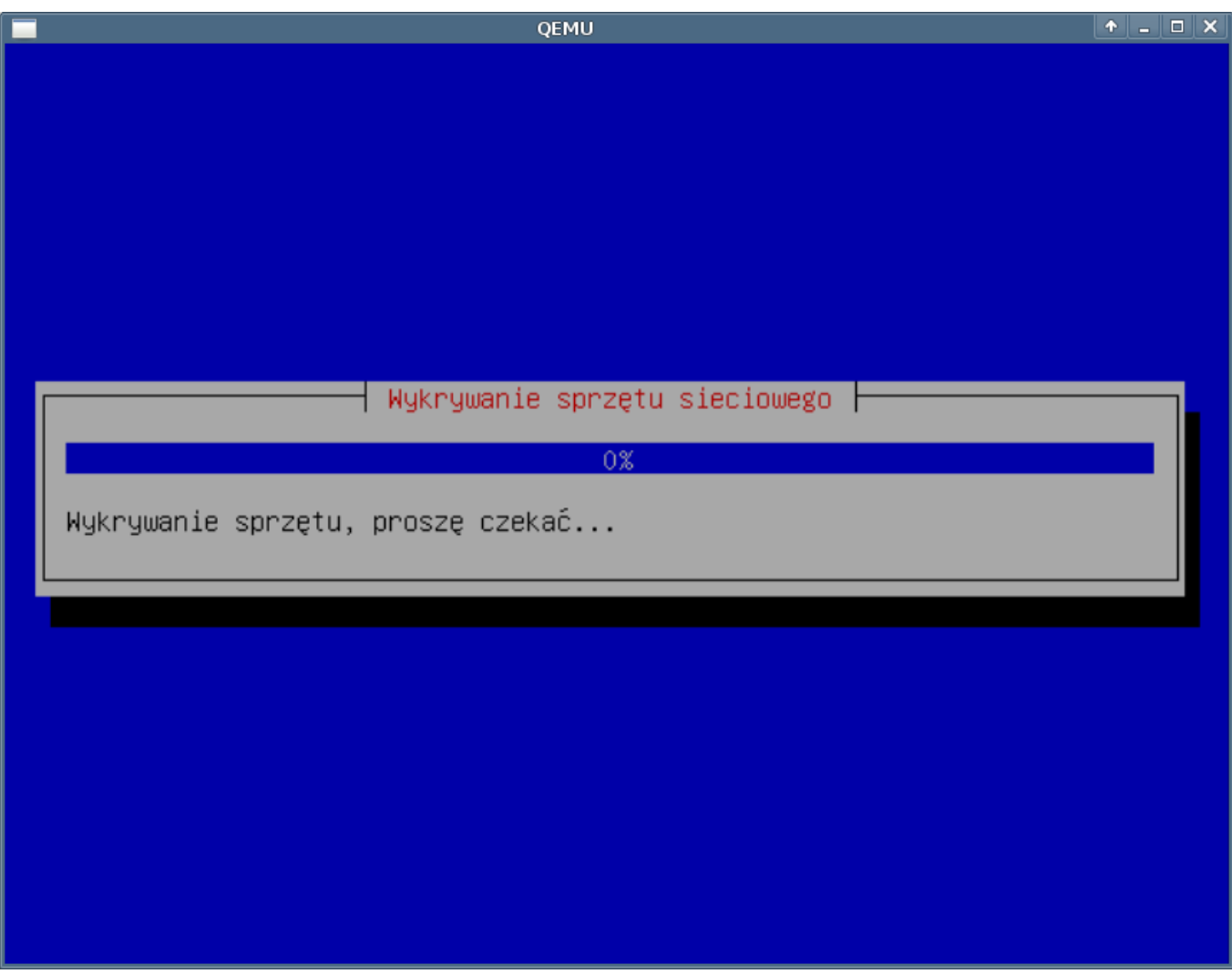

## (*Rys.4*)

Jeśli instalator wykryje sprzęt sieciowy oraz posiada sterownik do karty przejdzie do etapu konfiguracja sieci. W przeciwnym wypadku pojawi się informacja, że nie może kontynuować instalacji. Zaleca się w takim przypadku pobranie pełnej wersji instalatora z *http://debian.org* 

## **7. Konfiguracja sieci**

DHCP powiodło się

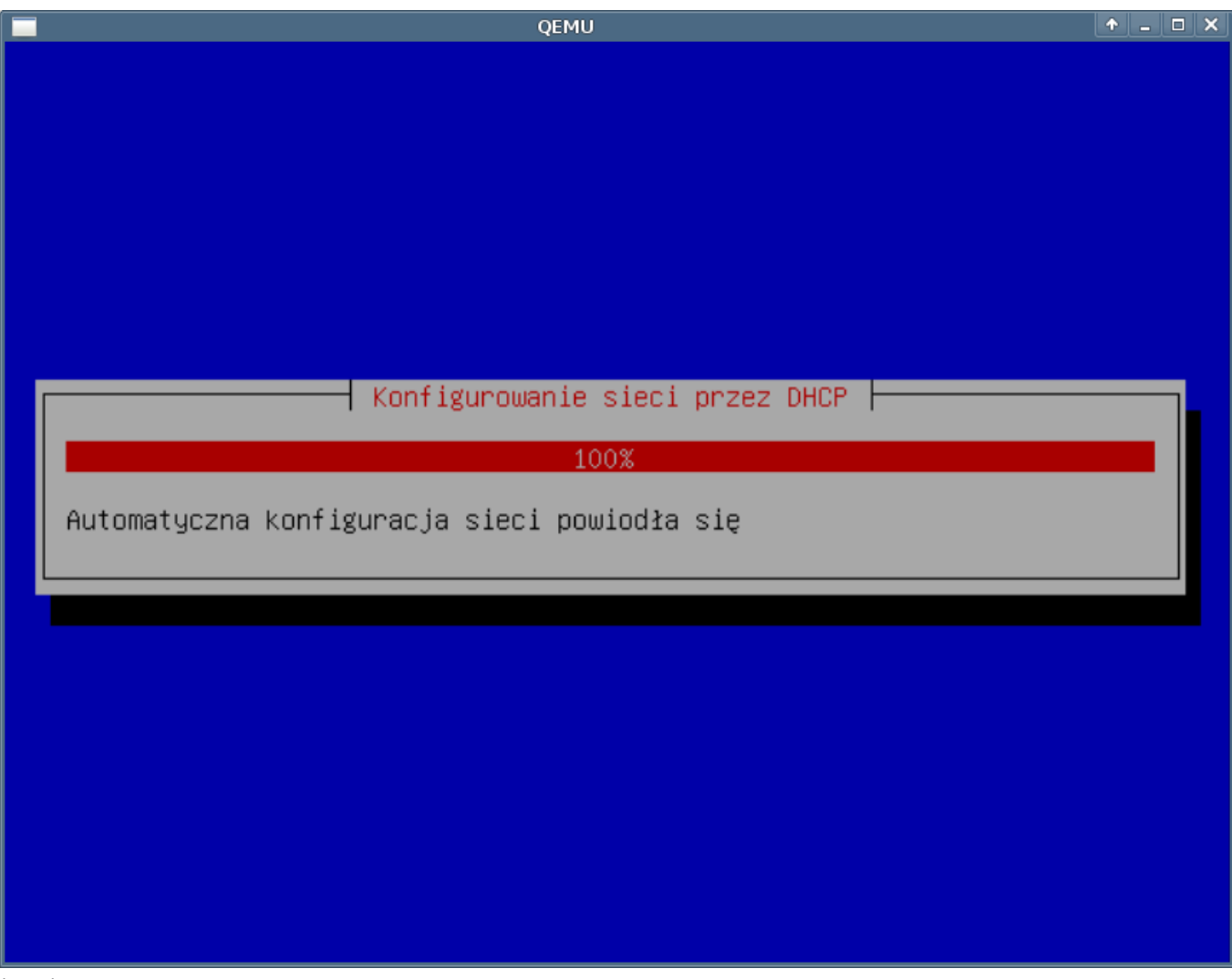

## (*Rys.5*)

W przypadku gdy nie ma w sieci skonfigurowanego serwera DHCP należy wprowadzić ręcznie dane o konfiguracji sieci

• Adres IP - adres identyfikujący komputer w sieci, niezbędny do pracy sieciowej.

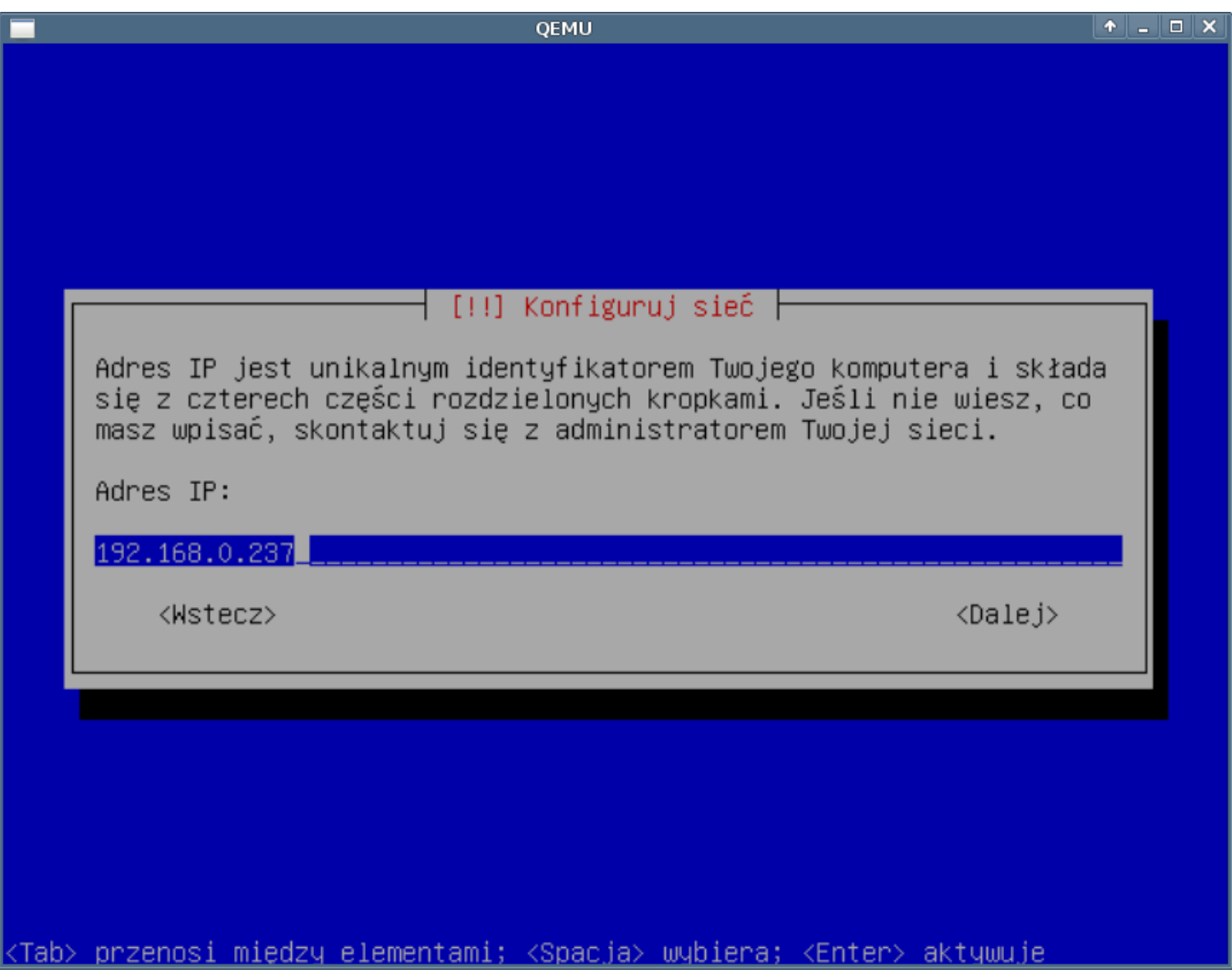

(*Rys.6*)

• Maska sieci

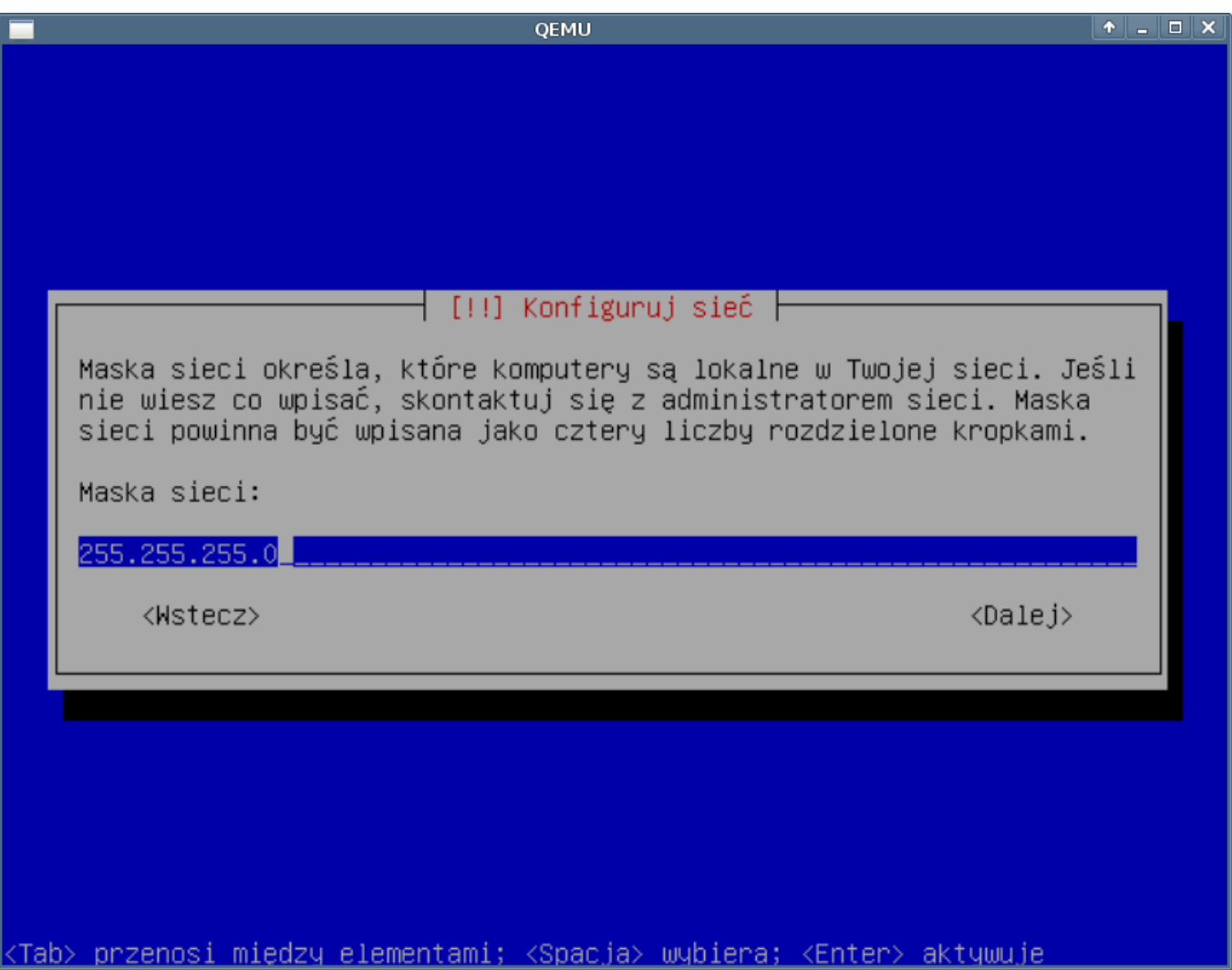

(*Rys.7*)

• Brama domyślna

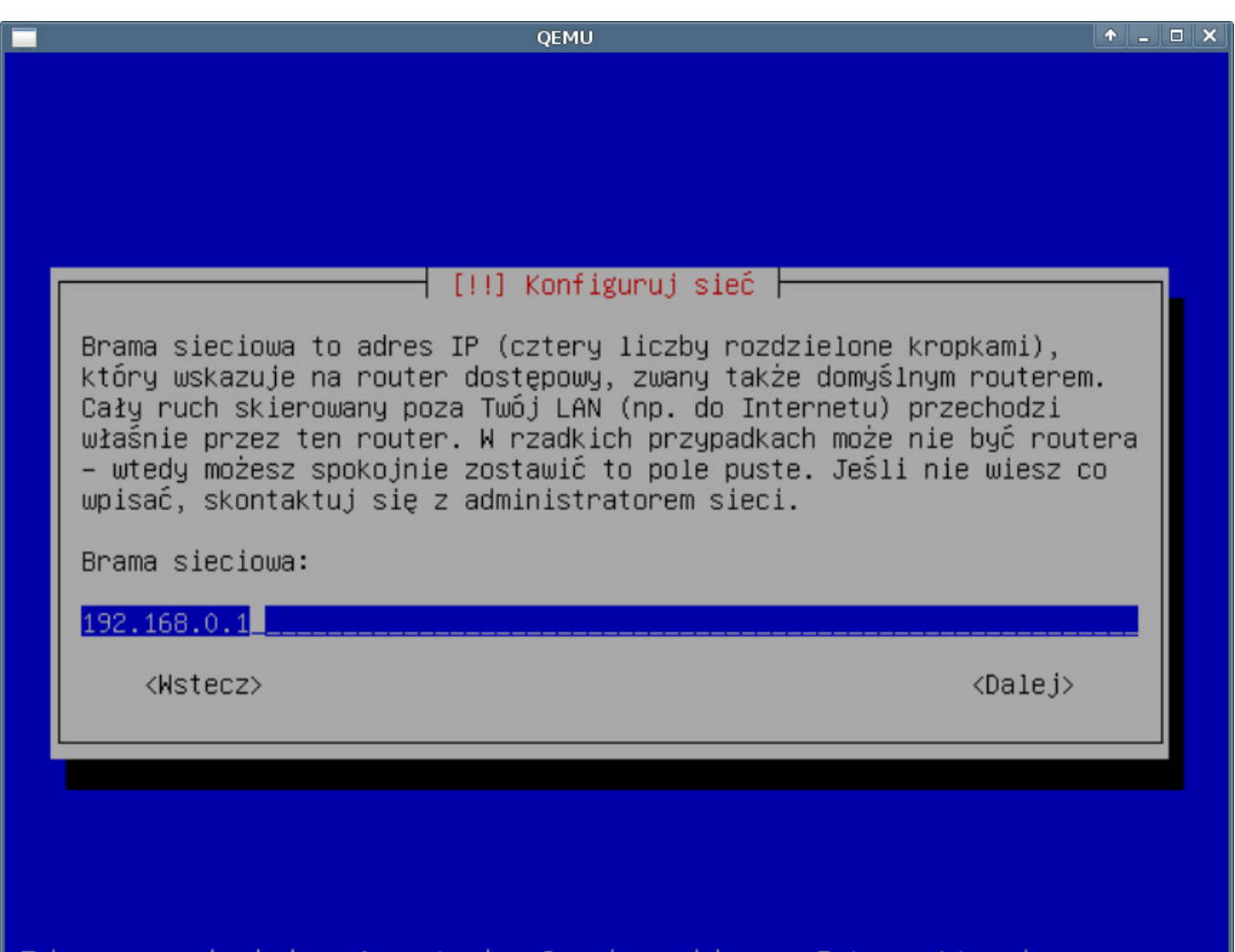

<mark><Tab> przenosi między elementami; <Spacja> wybiera; <Enter> aktywuje</mark> (*Rys.8*)

• DNS

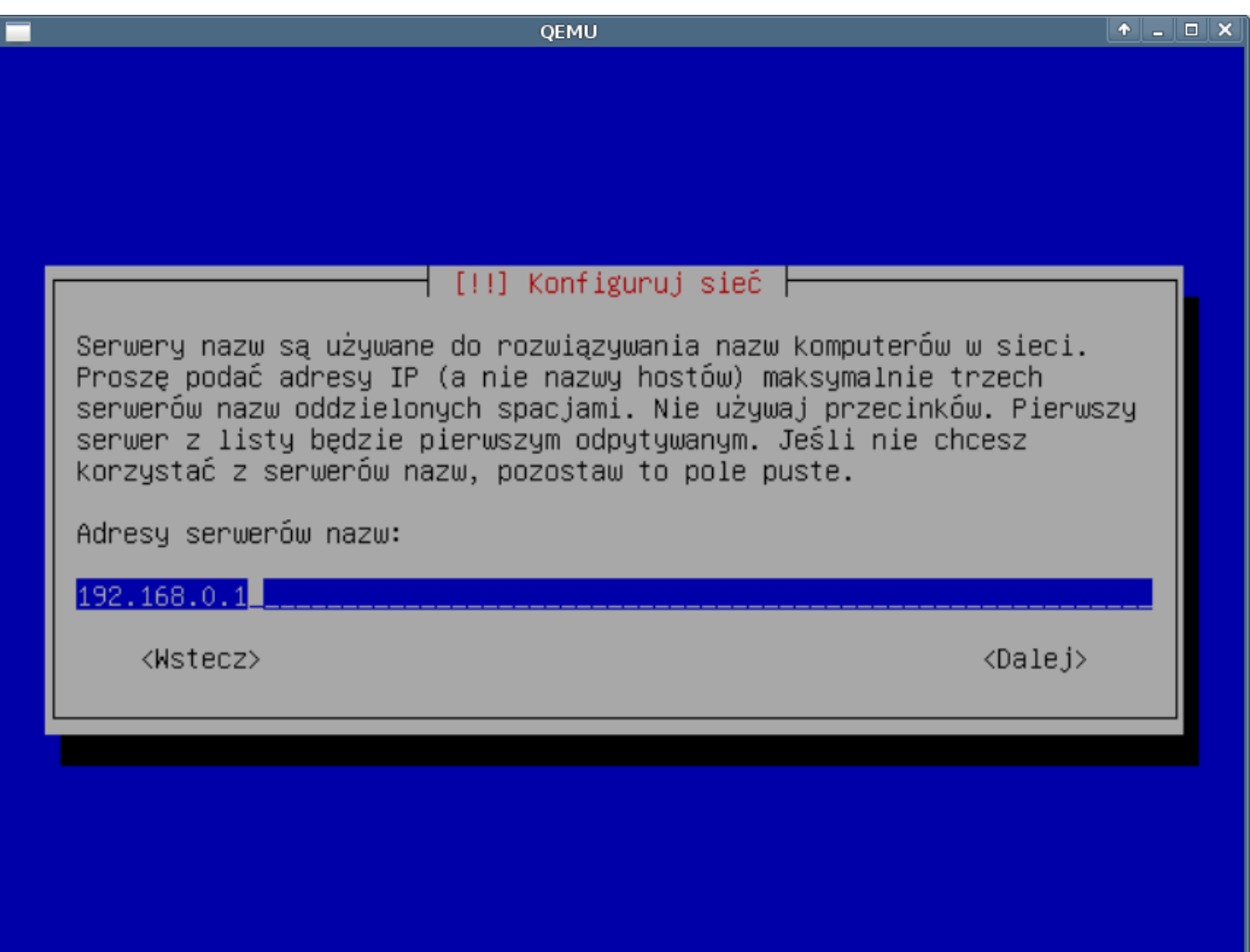

<mark><Tab> przenosi między elementami; <Spacja> wybiera; <Enter> aktywuje</mark>

(*Rys.9*)

• Nazwa hosta - nazwa naszej maszynu

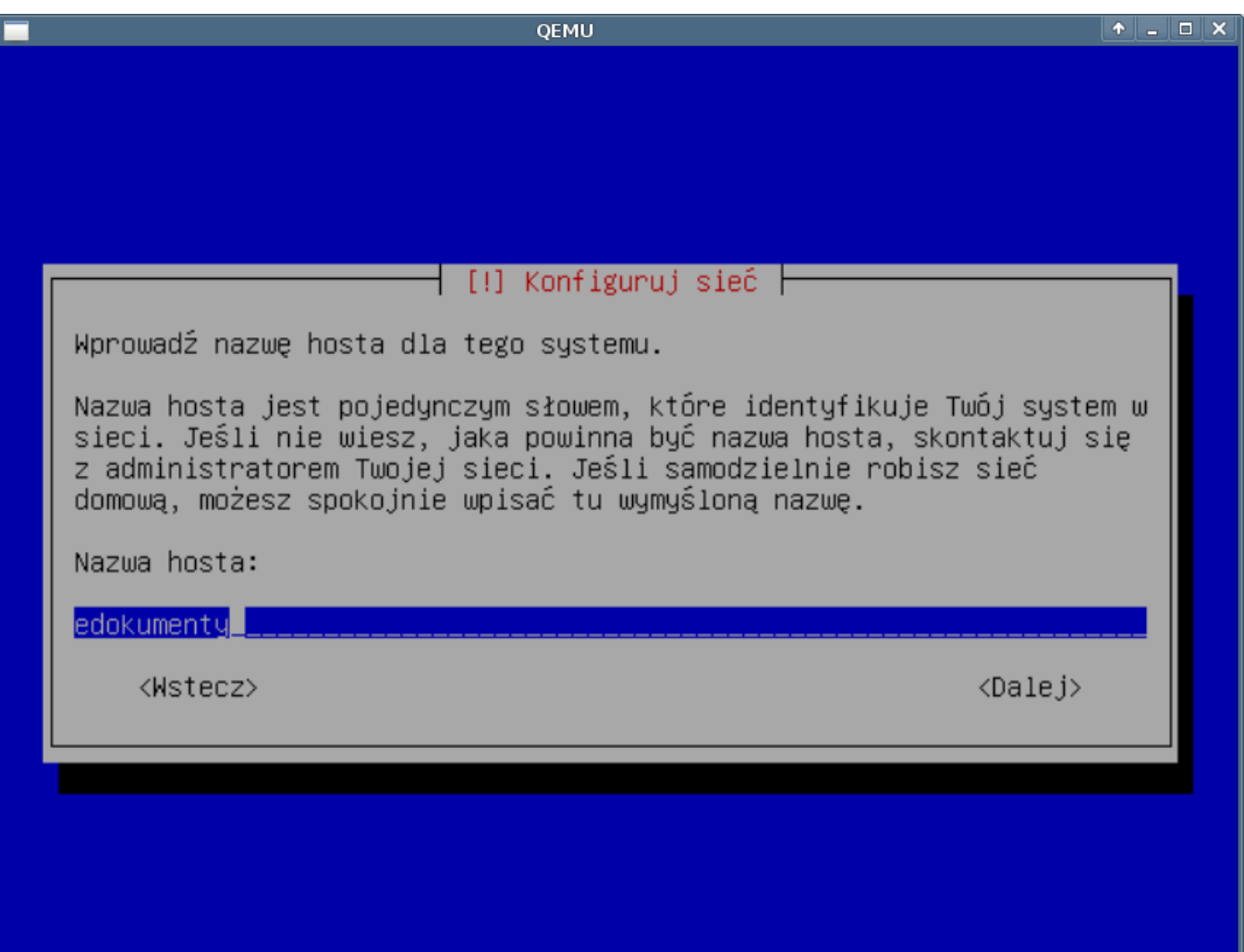

przenosi między elementami; <Spacja> wybiera; <Enter> aktywuje <u><Tab></u> (*Rys.10*)

• Domena

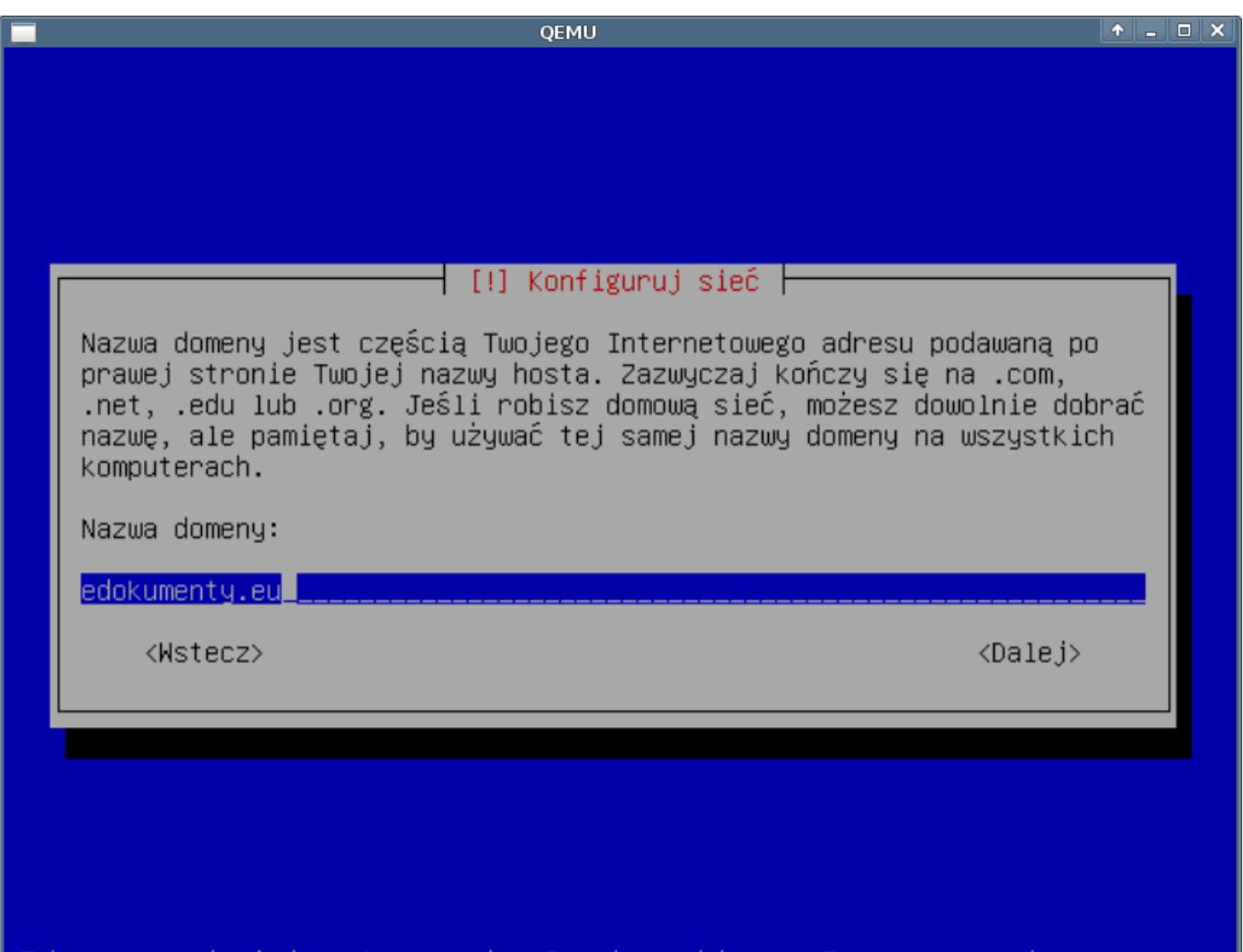

<mark><Tab> przenosi między elementami; <Spacja> wybiera; <Enter> aktywuje</mark>

(*Rys.11*)

# **10. Partycjonowanie**

Dajemy ręcznie w przeciwnym wypadku instalator sam założy partycje, dla naszego systemu nie optymalne i przechodzimy do partycjonowania. Szerzej o partycjonowaniu<http://support.edokumenty.eu/trac/wiki/AdminGuide/Partitioning>

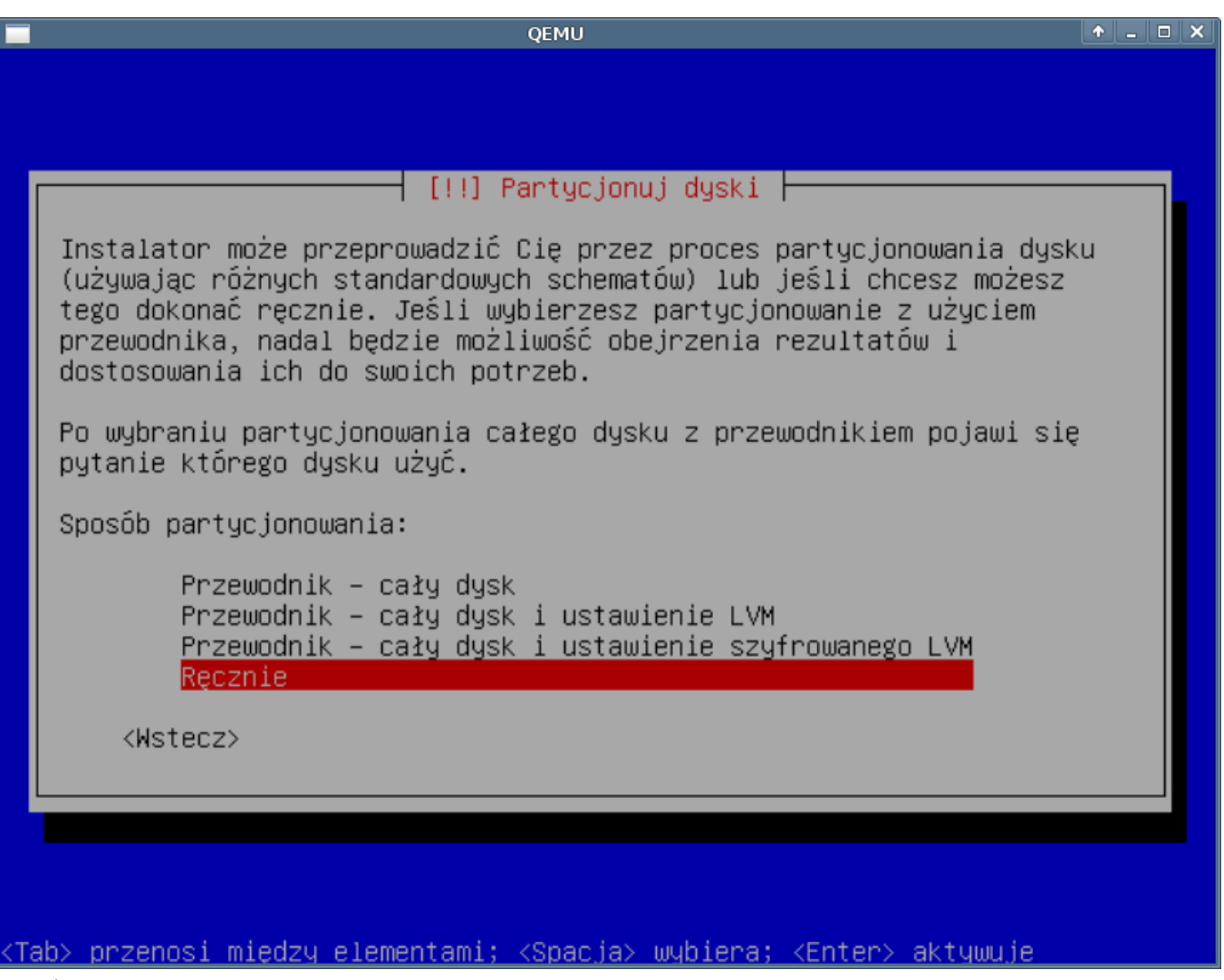

(*Rys.12*)

**13. Instalacja systemu podstawowego**

System podstawowy jest zbiór podstawowych programów systemu operacyjnego niezbędnych do jego poprawnego uruchomienia oraz działanie.

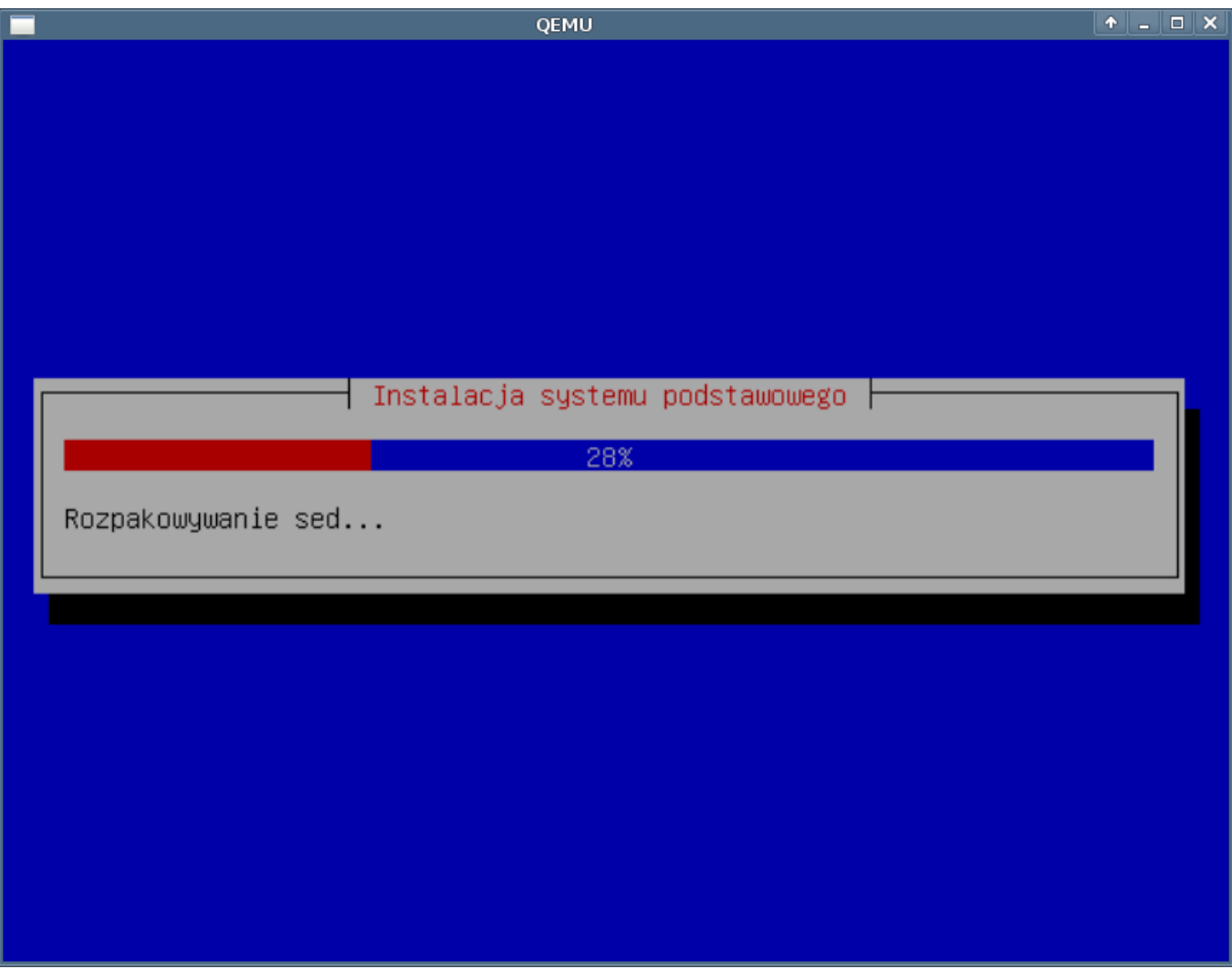

# (*Rys.13*)

#### **14. Hasło root**

Podajemy hasło root (co to jest root?). Hasło należy zapamiętać, po instalacji można zmienić. Procedura zmiany hasła jest dość kłopotliwa i wymagająca restartu serwera. Dobre hasło powinno składać się z co najmniej 8 znaków zawierających duże i małe liter oraz znaków specjalnych tj. (!@#\$%&\*) itp.. Zaleca się cykliczną wymianę haseł dostępowych.

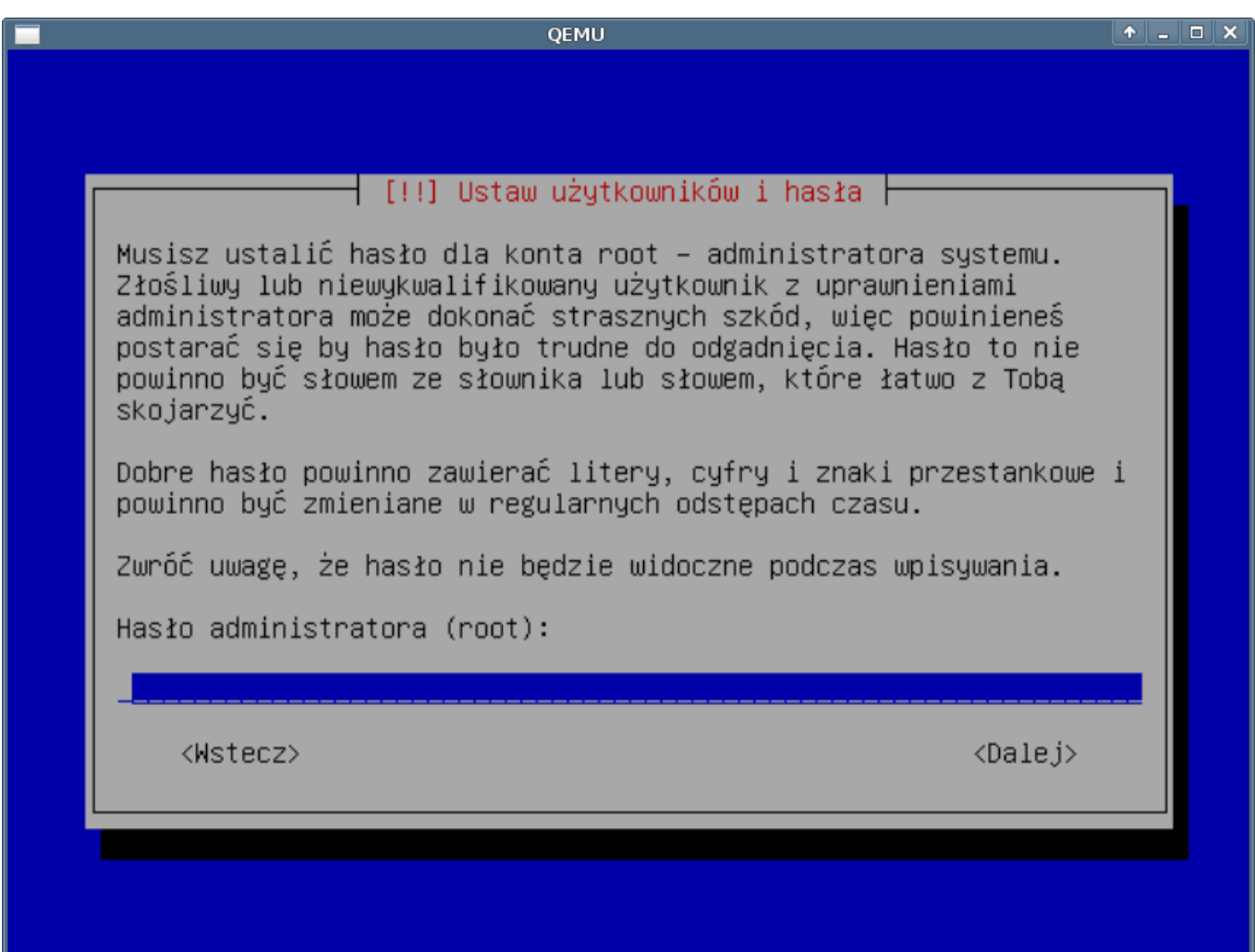

<mark><Tab> przenosi między elementami; <Spacja> wybiera; <Enter> aktywuje</mark> (*Rys.14*)

Powtarzamy hasło dla root w celu upewnienia się o prawidłowości podanego wcześniej, jest to zabezpieczenie przed tzw. literówką

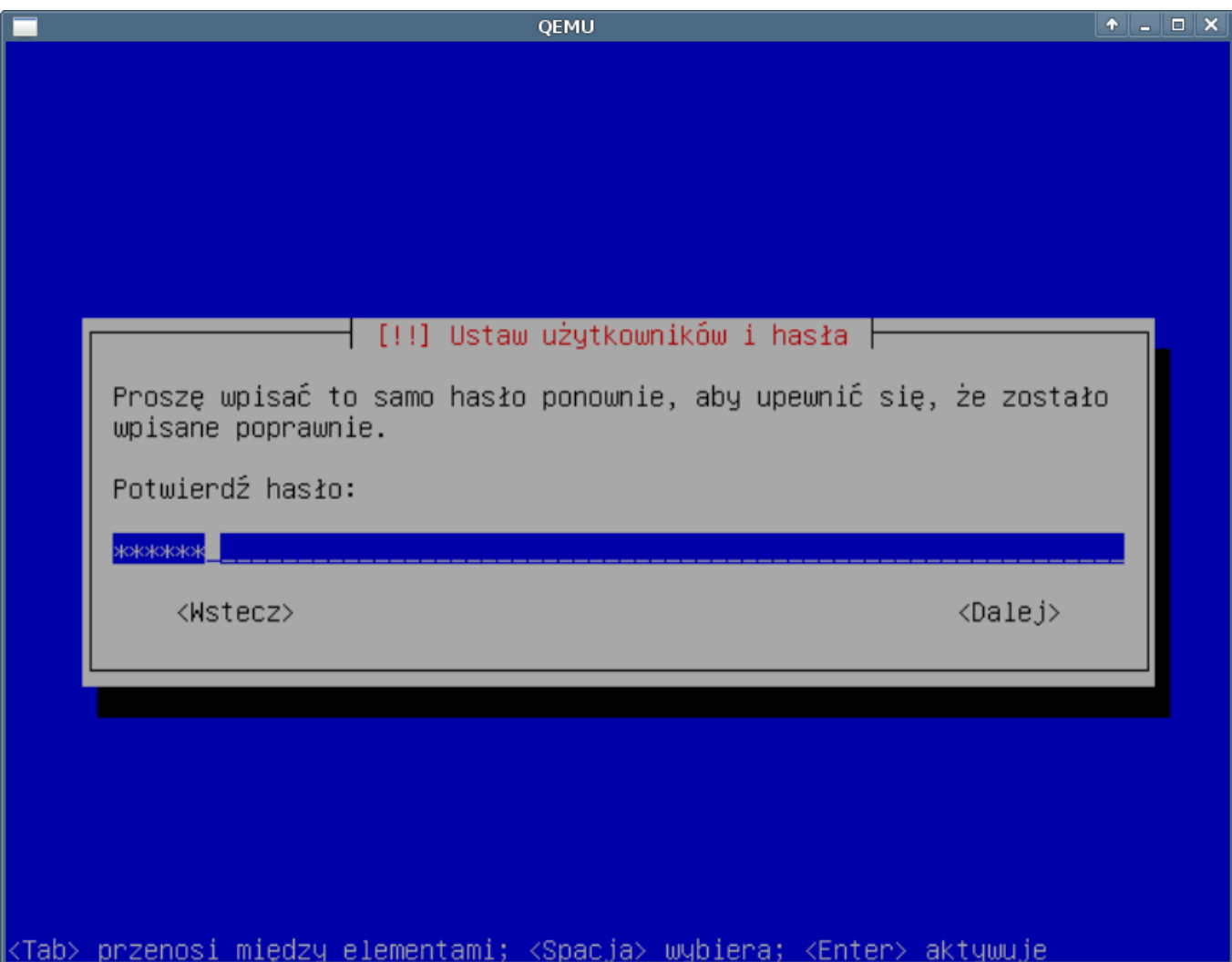

# (*Rys.14*)

# **15. Użytkownik**

Tworzymy konto "zwykłego" użytkownika. Podajemy pełną nazwę np. Jan Kos. Zaleca się do normalnej pracy oraz zdalnego logowania się do systemu korzystania z konta użytkownika bez uprawnień root. Zabezpiecza to przed ewentualną pomyłką podczas pracy w usunięciu plików konfiguracyjnych, systemowych itp.

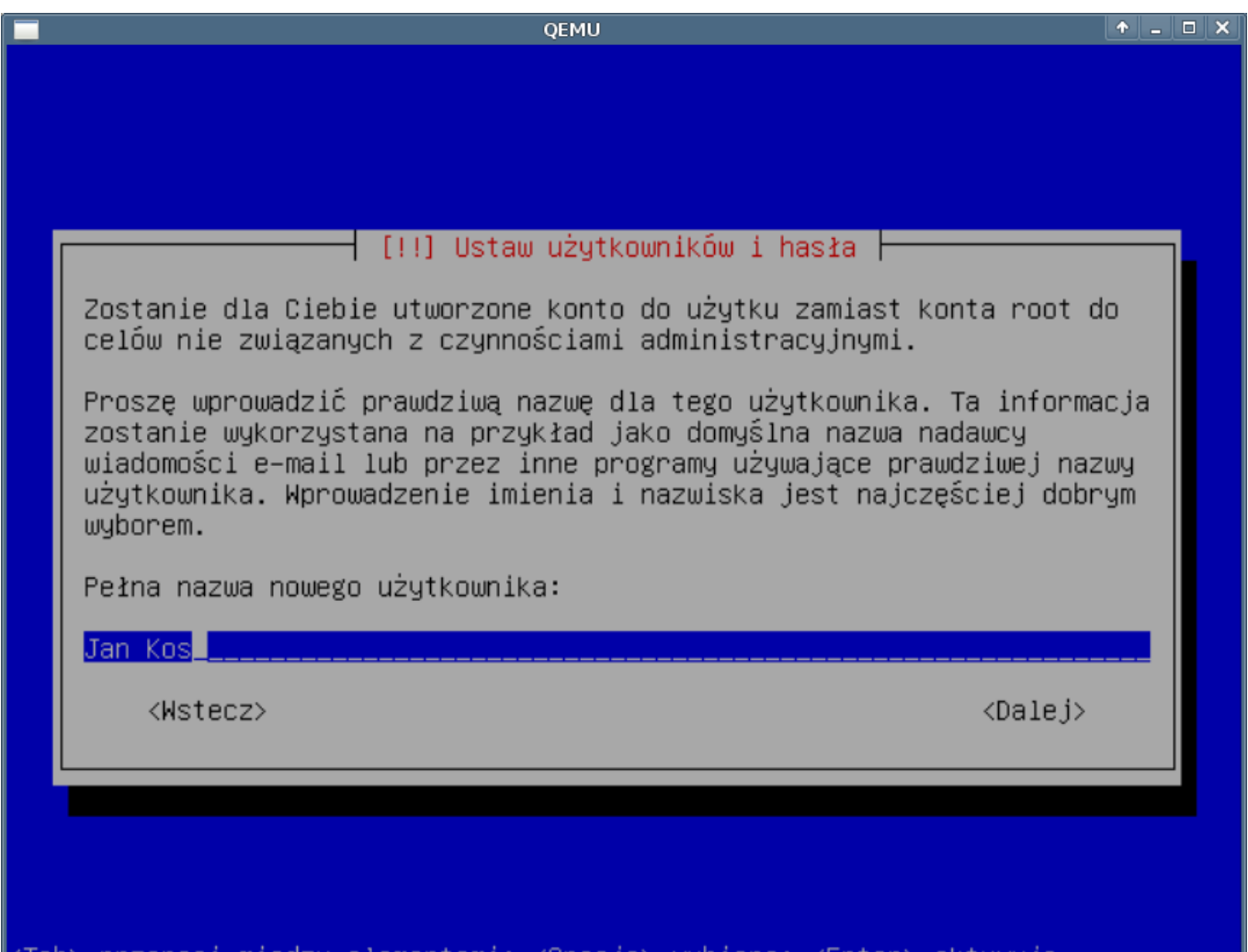

(Tab> przenosi miedzy elementami; <Spacja> wybiera; <Enter> aktywuje

(*Rys.15*)

Podajemy login dla użytkownika Jan Kos w naszym przykładzie: serwisl0l

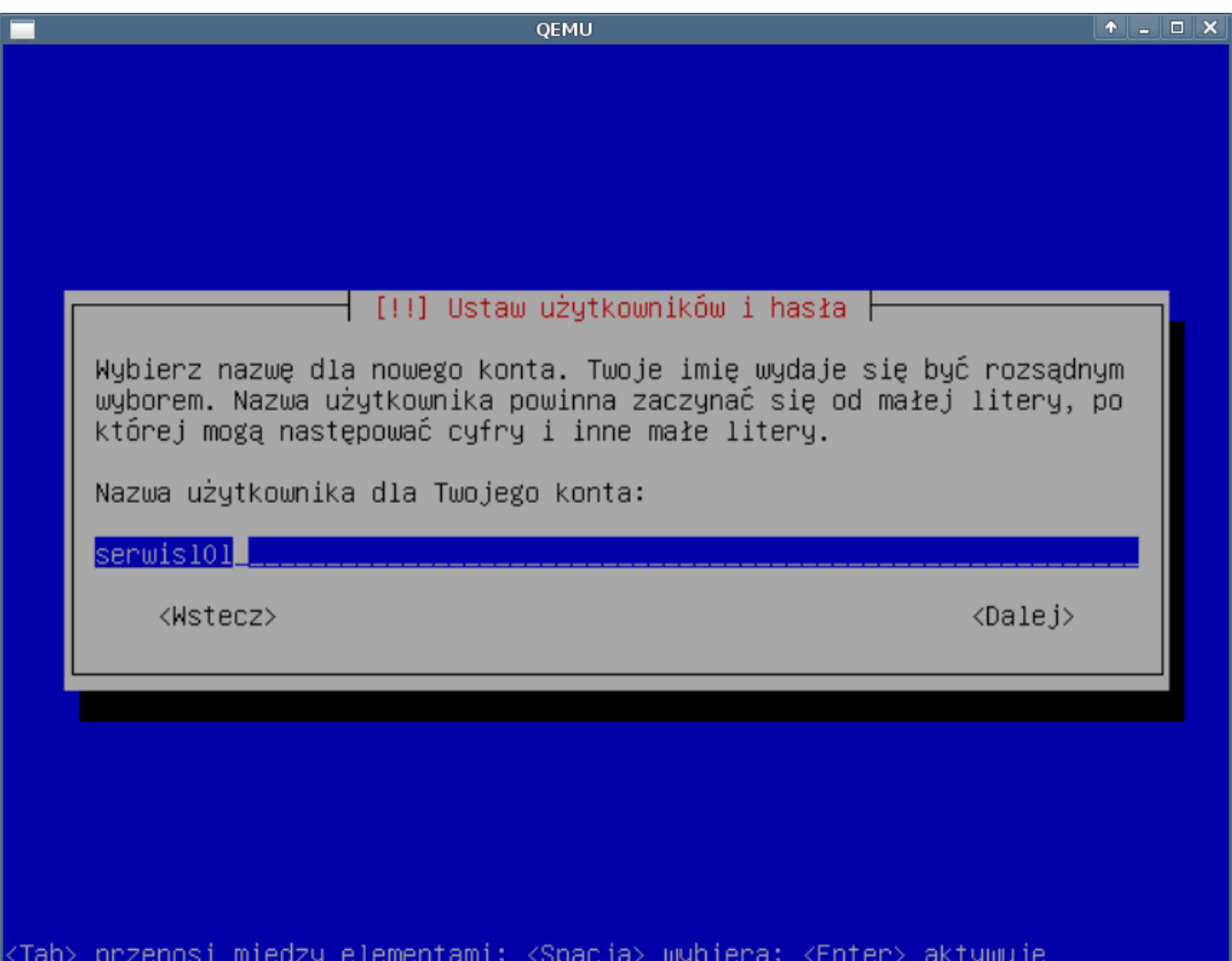

(*Rys.16*)

**16. Hasło dla nowo utworzonego użytkownika**

Podajemy hasło dla nowego konta. Hasło powinno różnić się od hasła root i powinno być o podobnej złożoności. Po podaniu hasła pojawi się kolejny monit z prośbą o powtórzenie hasła podobnie jak to miało miejsce w przypadku podania hasła dla konta root.

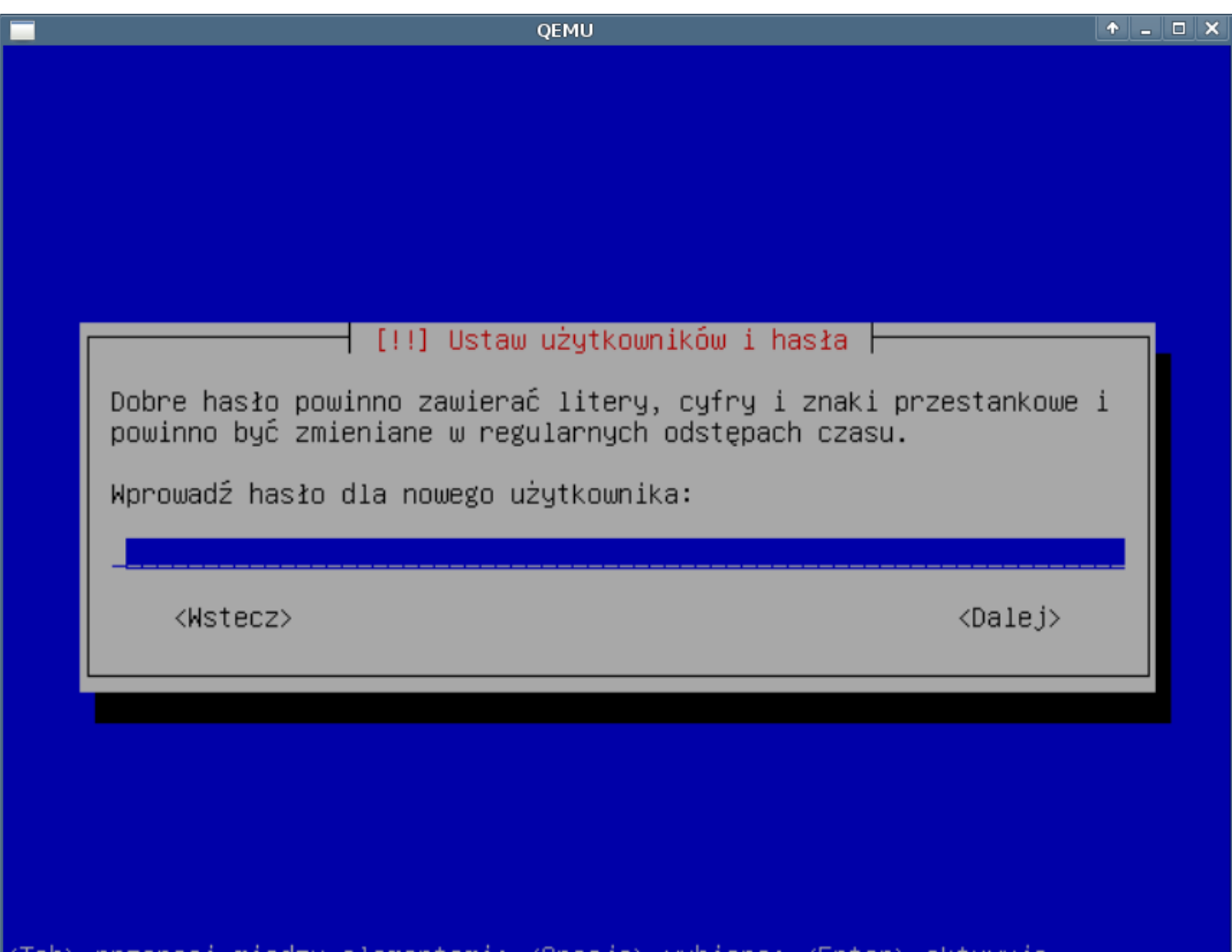

#### <u>|<Tab></u> <u>przenosi między elementami; <Spacja> wybiera;</u> <u>kenter</u> aktywu!

# (*Rys.16*)

## **17. Wybór serwera lustrzanego**

Tu wybieramy w jakim kraju będzie poszukiwał instalator serwera lustrzanego (tzw. mirror'a) instalator. Z serwera będą pobierane pakiety do instalacji dodatkowego oprogramowania nie znajdującego się w systemie podstawowym. Podany tutaj serwer zostanie również wykorzystany później w zainstalowanym systemie.

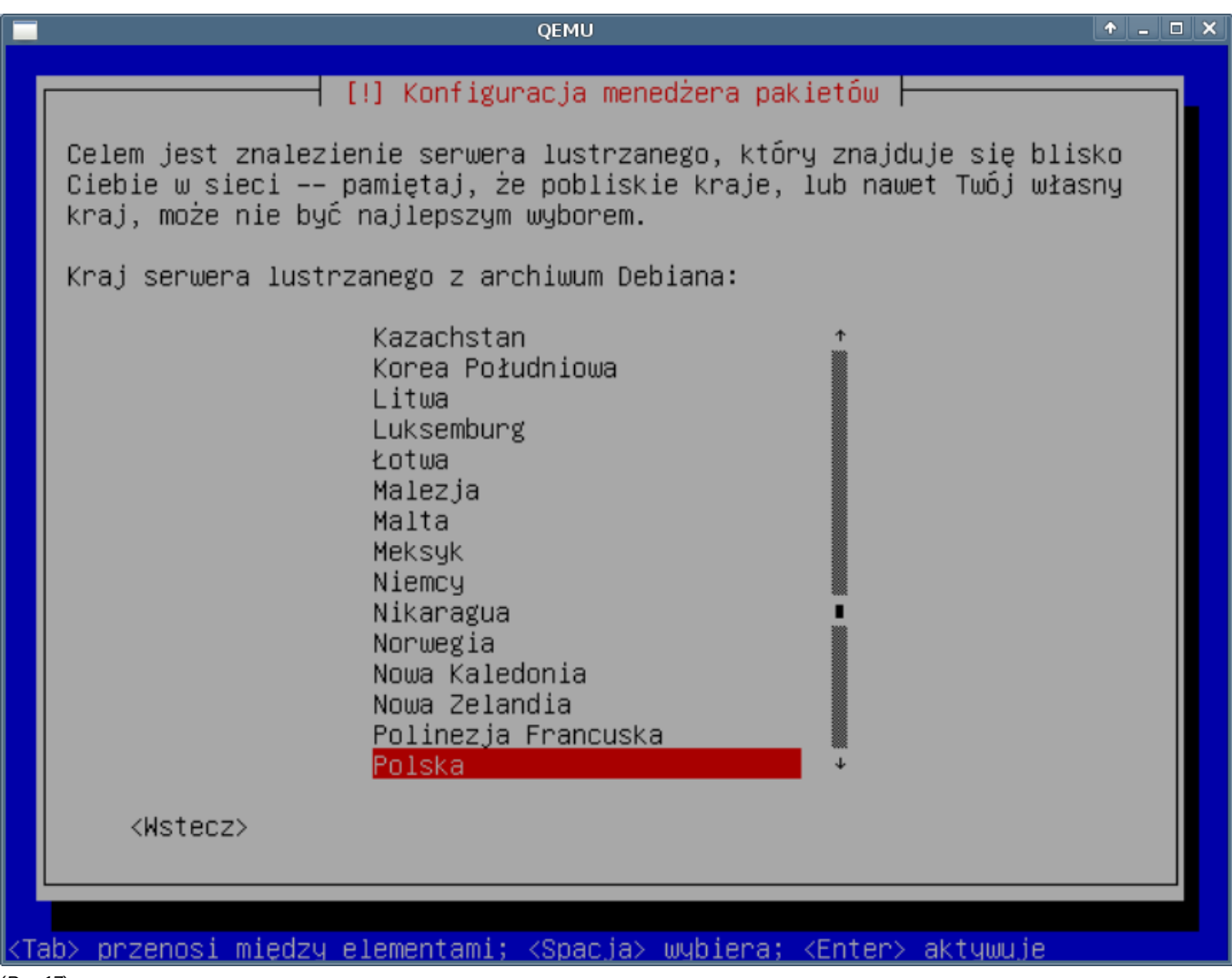

(*Rys.17*)

W oknie po niżej należy podać serwer w wybranym kraju z jakiego będą pobierane pakiety.

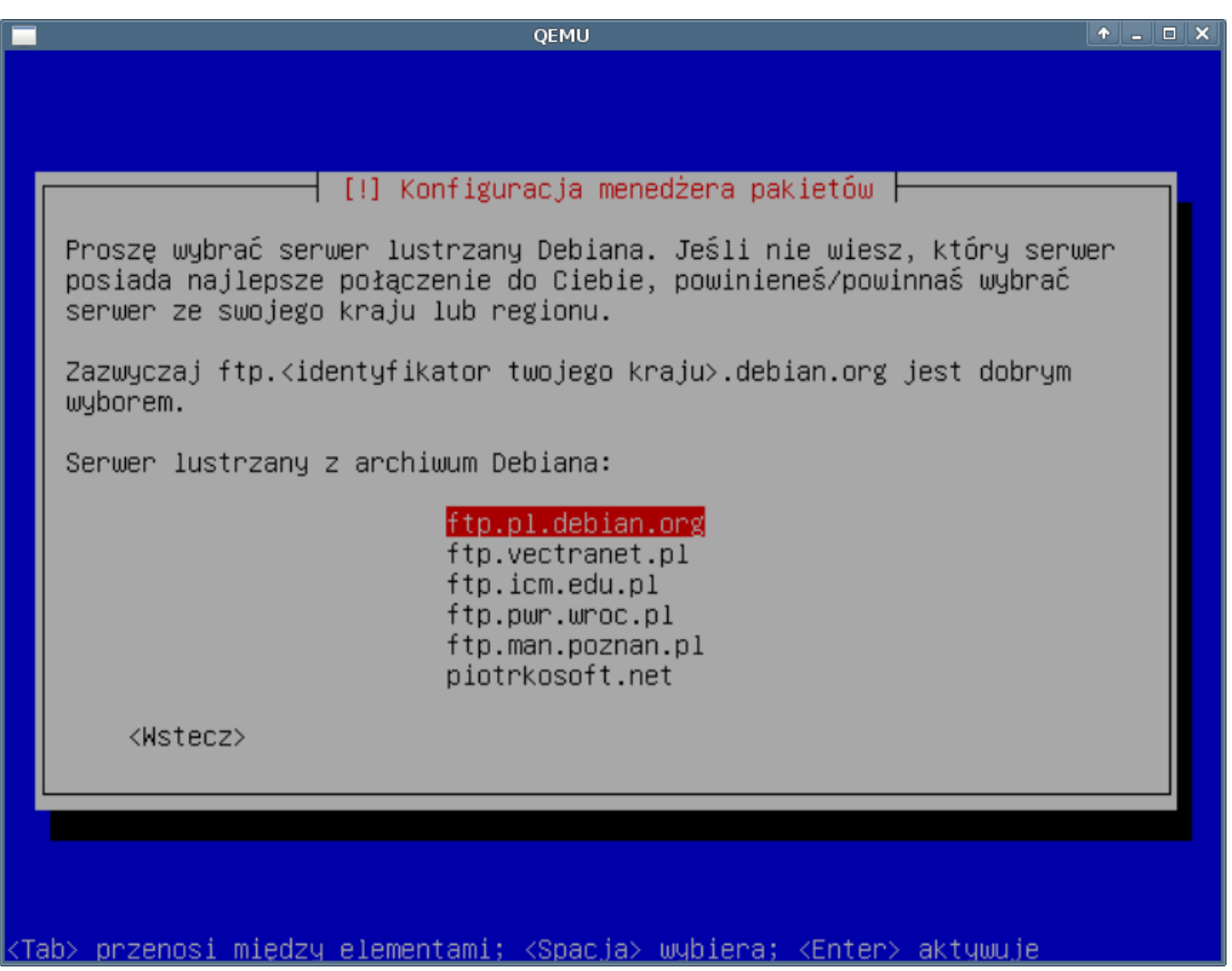

(*Rys.18*)

Instalator pyta o serwer pośredniczący (proxy) jeśli znamy nasz serwer proxy należy w tym miejscu podać go. Rzadko który serwer proxy przetrzymuje (cache'uje) tego typu pliki jak \*.deb - proponuję nie podawać serwera proxy.

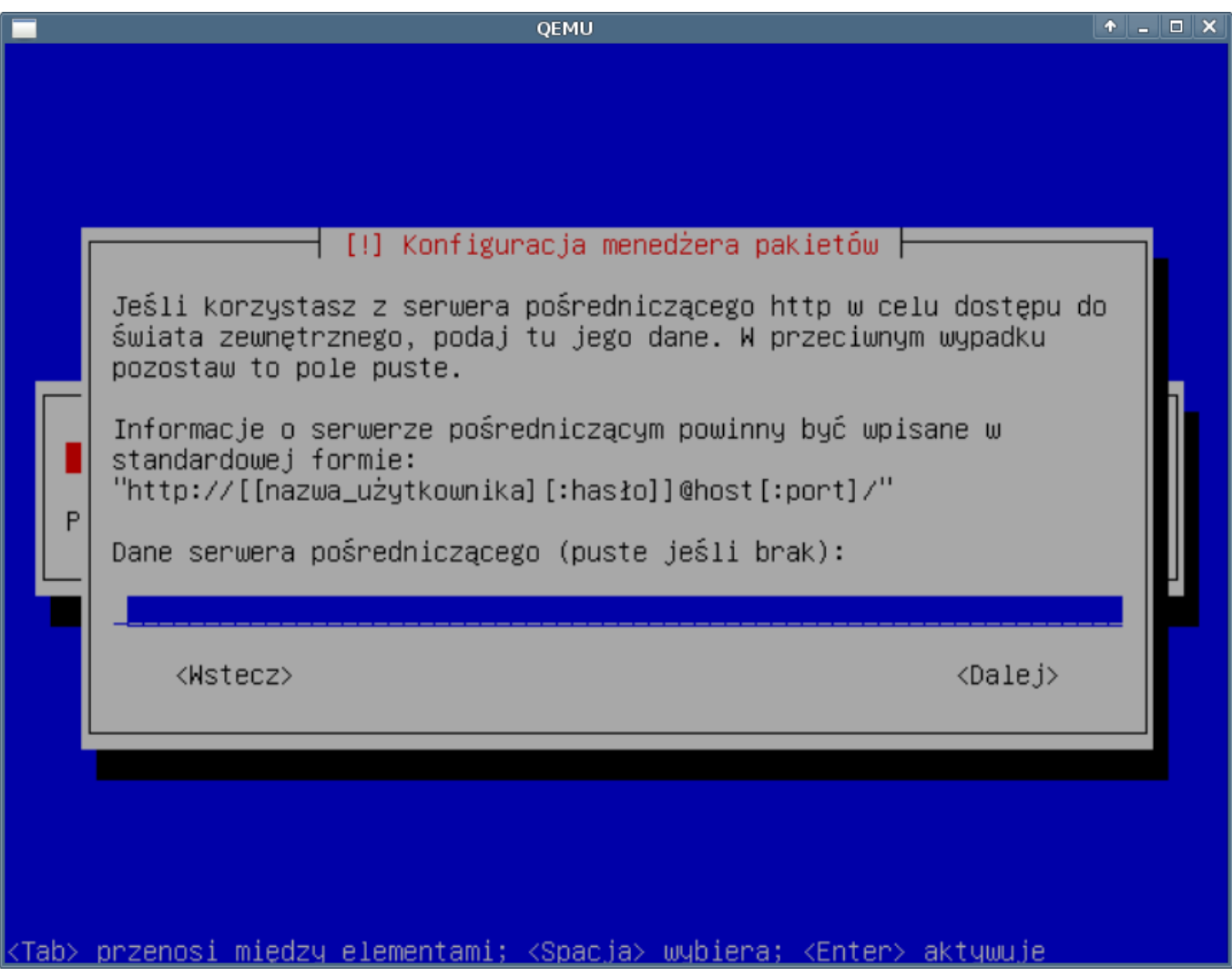

# (*Rys.19*)

# **18. Konkurs pakietów**

W związku z tym iż instalowany przez nasz system będzie system pracował jako system produkcyjny zalecam zaznaczenie opcjij "nie":

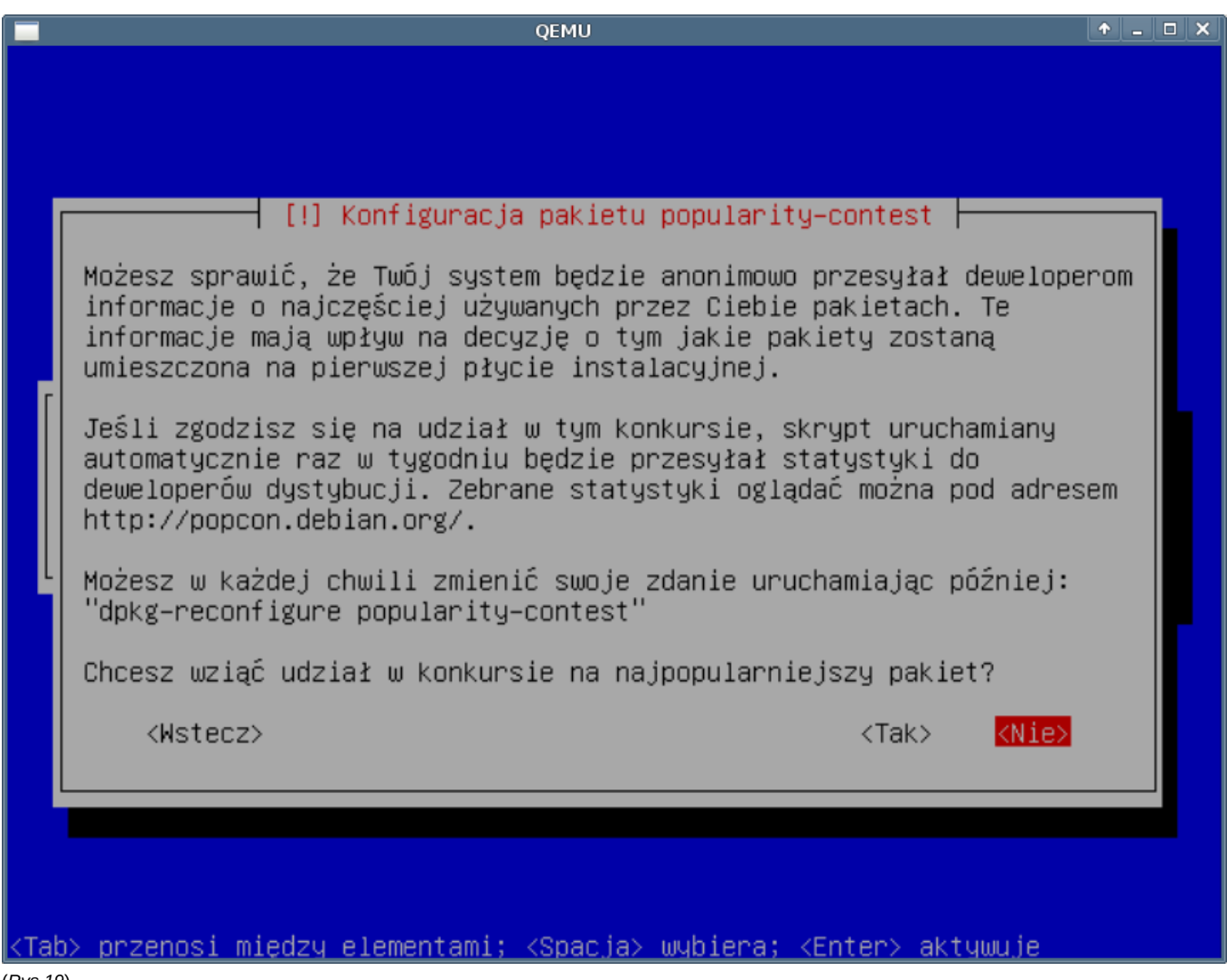

(*Rys.19*)

**19. Wybór dodatkowego oprogramowania**

#### **20. Instalacja GRUB**

GRUB - (z ang. GRand Unified Bootloader) - program rozruchowy. Program bez którego zainstalowany system nie uruchomi się. Potwierdzamy instalację.

#### **21. Koniec instalaji**